## **BAB V**

## **IMPLEMENTASI DAN PENGUJIAN SISTEM**

### **5.1 RANCANGAN PERANGKAT LUNAK**

Proses implementasi adalah proses mengubah sebuah desain yang telah dirancang menjadi sebuah program aplikasi. Hasil dari melakukan implementasinya berupa implmentasi *input* dan implementasi *output* dan dirancang menggukan aplikasi *Visual Code*:

#### **5.1.1 Rancangan** *Output*

Rancangan tampilan *output* dari sistem yang akan dibangun adalah sebagai berikut:

1. Rancangan Halaman Mengelola Data Admin

Rancangan mengelola data admin merupakan halaman yang dapat diakses oleh admin untuk menambah, mengubah dan menghapus data admin. Seperti terlihat pada gambar 5.1

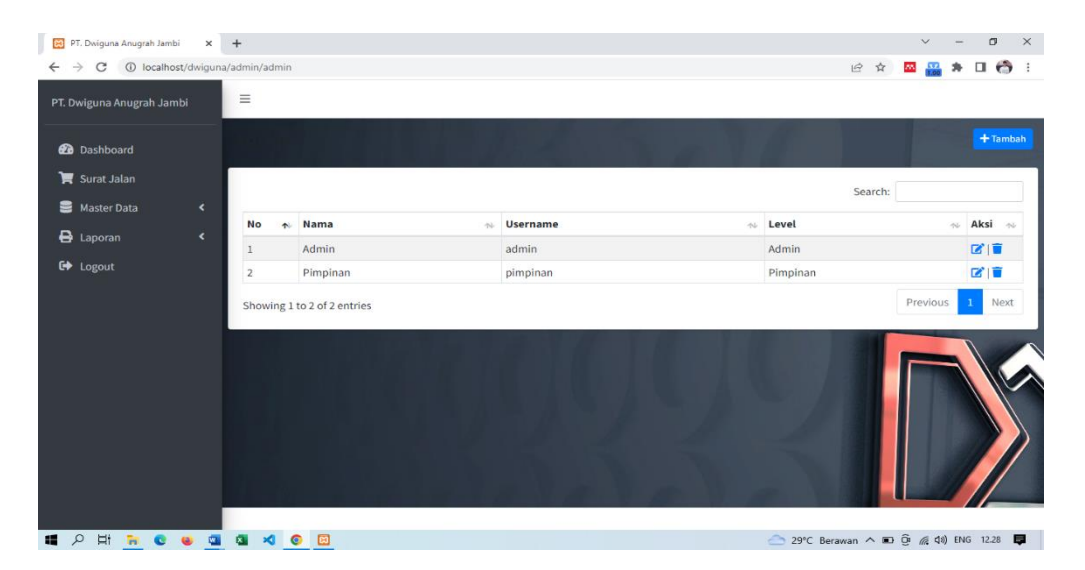

**Gambar 5. 1** Rancangan Halaman Mengelola Data Admin

1. Rancangan Halaman Mengelola Data Muatan

Rancangan mengelola data muatan merupakan halaman yang dapat diakses oleh admin untuk menambah, mengubah dan menghapus data muatan. Seperti terlihat pada gambar 5.2.

| PT. Dwiguna Anugrah Jambi X +                    |                 |                             | $\sigma$<br>$\times$<br>$\vee$    |
|--------------------------------------------------|-----------------|-----------------------------|-----------------------------------|
| $\rightarrow$<br>$\leftarrow$                    |                 |                             | 2 ☆ 国品 ★ 口奇 :                     |
| PT. Dwiguna Anugrah Jambi                        | $\equiv$        |                             |                                   |
| <b>@</b> Dashboard                               |                 |                             | $+$ Tambah                        |
| Surat Jalan<br>Master Data<br>$\hat{\textbf{r}}$ |                 |                             | Search:                           |
| <b>B</b> Laporan<br>$\hat{\textbf{v}}$           | No<br>$\bullet$ | Nama                        | Aksi n<br>$\alpha_{\rm{dr}}$      |
|                                                  | ı               | Pasir                       | 図目                                |
| G Logout                                         | $\overline{2}$  | Barang                      | 図書                                |
|                                                  | $\overline{3}$  | Batu Bara                   | 図面                                |
|                                                  | 4               | Minyak Mentah               | 図目                                |
|                                                  | 5               | Kelapa Sawit                | 図目                                |
|                                                  | 6               | CPO                         | 図目                                |
|                                                  |                 | Showing 1 to 6 of 6 entries | Previous<br>$\mathbf{1}$<br>Next  |
|                                                  |                 |                             |                                   |
| Revaa<br>$\frac{1}{2}$<br>$\mathfrak{a}$<br>福    | 10 □            |                             | 29°C Berawan ^ 10 Q & 00 ENG 1231 |

**Gambar 5. 2 Rancangan Halaman Data Muatan**

2. Rancangan Halaman Mengelola Data Sopir

Rancangan mengelola data sopir merupakan halaman yang dapat diakses oleh admin untuk menambah, mengubah dan menghapus data sopir. Seperti terlihat pada gambar 5.3.

| <b><i>et</i></b> Dashboard          |                            |                             |                          |                                                                  |                                 |                          | $+7$ ambah           |
|-------------------------------------|----------------------------|-----------------------------|--------------------------|------------------------------------------------------------------|---------------------------------|--------------------------|----------------------|
| Surat Jalan                         |                            |                             |                          |                                                                  | Search:                         |                          |                      |
| Master Data<br>$\blacktriangleleft$ | No<br>$\ddot{\phantom{1}}$ | Nama<br>A                   | No Telp<br>$\alpha\beta$ | Alamat<br>ic.                                                    | <b>No KTP</b>                   | No SIM<br>$\Delta\Delta$ | Aksi<br>$\sigma\phi$ |
| <b>B</b> Laporan<br>$\epsilon$      |                            | Togar manulang              | 081273998458 Medan       |                                                                  | 1570472348324                   | 1293204414               | 区目                   |
| G Logout                            | $\overline{2}$             | Horas Butarbutar            | 08138743456              | Kisaran                                                          | 1571704234255                   | 0105835437               | 区目                   |
|                                     | 3                          | Pardamean                   | 082359835078 Medan       |                                                                  | 15712495389355                  | 01057868765              | 区目                   |
|                                     | 4                          | Agus Lutfi                  | 081243849848 Jambi       |                                                                  | 15709943984424                  | 01059842428              | 区官                   |
|                                     | $\mathsf{S}$               | Rahmat                      | 085323523536 Jambi       |                                                                  | 157084729385992                 | 01054304233              | 区目                   |
|                                     | 6                          | Raja Franscisco Manalu      | 08535235054              | Jl. Kartini, Pasir putih                                         | 157175023859043                 | 0105634256               | 図書                   |
|                                     | $\overline{7}$             | Edison Siagian              | 081285523254 Tanggerang  |                                                                  | 1405041803850001                | 249042949364             |                      |
|                                     | $^{\rm 8}$                 | Oskar Sinaga                |                          | 082282460967 Simpang Semuji, Kel, Simpang Mesuji, simp Pemantang | 1209121902930003 234680402958 2 |                          |                      |
|                                     |                            | Showing 1 to 8 of 8 entries |                          |                                                                  |                                 | Previous                 | $\mathbf{1}$<br>Next |

**Gambar 5. 3 Rancangan Halaman Data Sopir**

3. Rancangan Halaman Mengelola Data Mobil

Rancangan mengelola data mobil merupakan halaman yang dapat diakses oleh admin untuk menambah, Mengubah dan menghapus datamobil. Seperti terlihat pada gambar 5.4.

| Surat Jalan<br>Search:<br>Master Data<br>$\hat{\textbf{C}}$<br><b>No Polisi</b><br>Nama<br>Sopir<br>No<br>$\overline{16}$<br>$\Delta L$<br>A <sub>1</sub> |                                  |
|----------------------------------------------------------------------------------------------------|----------------------------------|
|                                                                                                    |                                  |
|                                                                                                    | Aksi<br>in.<br>$^{+1}$           |
| <b>B</b> Laporan<br>$\epsilon$<br>Mits, Colt Diesel<br><b>Togar</b> manulang<br>BH 8039 YV                                                                | 図目                               |
| <b>C</b> * Logout<br><b>B</b> 9808<br>Horas Butarbutar<br>$\,2$<br><b>Hino Tronton</b>                                                                    | ■■                               |
| 3<br>Mits. Colt Diesel<br>Pardamean<br>BH 8040 YV                                                                                                    | 図盲                               |
| <b>BH 8247 NP</b><br>Agus Lutfi<br>Mits. Colt Diesel/ Tangki<br>$\ddot{4}$                                                                                | 図目                               |
| Rahmat<br>5<br>Hino Tronton/Tangki<br><b>B 9164 NFU</b>                                                                                                   | 図目                               |
| Hino Tronton/Tangki<br>Raja Franscisco Manalu<br>6<br><b>BH 8678 YU</b>                                                                                   | ■■                               |
| $\tau$<br>Mits. Colt Diesel/Tangki<br><b>BH 8247 NV</b><br>Oskar Sinaga                                                                                   | 図目                               |
| Mits. Truck Tronton<br>8<br><b>BH 8626 MW</b><br><b>Edison Siagian</b>                                                                                    | ■■                               |
|                                                                                                    | Previous<br>Next<br>$\mathbf{1}$ |

**Gambar 5. 4 Rancangan Halaman Mengelola Mobil**

4. Rancangan Laporan Mobil

Rancangan laporan mobil ini berfungsi ketika admin ingin melihat data laporan semua mobil. Tampilan halaman laporan mobil dapat dilihat pada gambar 5.5.

| <b>B3</b> PT. Dwiguna Anugrah Jambi |           | <b>83</b> PT. Dwiguna Anugrah Jambi<br>$+$<br>$\times$<br>$\times$ |                                                                                                    |                  | $\sim$ | CH                          | $\times$ |
|-------------------------------------|-----------|--------------------------------------------------------------------|----------------------------------------------------------------------------------------------------|------------------|--------|-----------------------------|----------|
| c                                   |           | 1 localhost/dwiguna/admin/laporan/mobilcetak                       |                                                                                                    | ■ ☆<br><b>AN</b> |        | $\leftrightarrow$<br>$\Box$ |          |
|                                     |           | Dwiguna<br>Anugrah                                                 | PT. Dwiguna Anugrah Jambi<br>Jl. Lingkar Barat 3 No.3, Bagan Pete, Kec. Kota Baru, Kota Jambi, Jambi 36361 |                  |        |                             |          |
|                                     |           | <b>LAPORAN DATA MOBIL</b>                                          |                                                                                                    |                  |        |                             |          |
|                                     | <b>No</b> | Nama                                                               | <b>No Polici</b>                                                                                           | Sopir            |        |                             |          |
|                                     |           | Togar manulang                                                     |                                                                                                    |                  |        |                             |          |
| $\overline{a}$                      |           | Horas Butarbutar                                                   |                                                                                                    |                  |        |                             |          |
|                                     |           | Pardamean                                                          |                                                                                                    |                  |        |                             |          |
| $\boldsymbol{A}$                    |           | Agus Lutfi                                                         |                                                                                                    |                  |        |                             |          |
| 5                                   |           | Rahmat                                                             |                                                                                                    |                  |        |                             |          |
| 6                                   |           | Raja Franscisco Manalu                                             |                                                                                                    |                  |        |                             |          |
|                                     |           | <b>Edison Siagian</b>                                              |                                                                                                    |                  |        |                             |          |
| R                                   |           | Oskar Sinaga                                                       |                                                                                                    |                  |        |                             |          |
|                                     |           |                                                                    | Jambi, 18-Jan-2023<br>Mengetahui                                                                           |                  |        |                             |          |
|                                     |           |                                                                    | Parulian Manik, SE                                                                                         |                  |        |                             |          |
| Et                                  |           | <b>RCO GGK</b><br>$\bullet$ $\Box$                                 |                                                                                                    |                  |        |                             |          |

**Gambar 5. 5 Rancangan Halaman Laporan Mobil**

5. Rancangan Laporan Sopir

Rancangan laporan sopir ini berfungsi ketika admin ingin melihat data laporan sopir. Tampilan halaman laporan sopir dapat dilihat pada gambar 5.6.

| [8] PT, Dwiguna Anugrah Jambi<br>c |                | [6] PT. Dwiguna Anugrah Jambi<br>$\times$<br>4 localhost/dwiguna/admin/laporan/sopircetak<br>$\blacksquare$ | $\times$<br>Dwiguna<br>Anugrah | $+$<br>PT. Dwiguna Anugrah Jambi<br>Jl. Lingkar Barat 3 No.3, Bagan Pete, Kec. Kota Baru, Kota Jambi, Jambi 36361 |                                          | 啞           |              | $\checkmark$ | $\circ$ |                |  |
|------------------------------------|----------------|----------------------------------------------------------------------------------------------------|--------------------------------|----------------------------------------------------------------------------------------------------|------------------------------------------|-------------|--------------|--------------|---------|----------------|--|
|                                    |                |                                                                                                    |                                | <b>LAPORAN DATA SOPIR</b>                                                                                         |                                          |             |              |              |         |                |  |
|                                    | No             | Nama                                                                                                    | No Telp                        | <b>Alamat</b>                                                                                                    | No KTP                                   | No SIM      |              |              |         |                |  |
|                                    | $\overline{1}$ | Togar manulang                                                                                              | 081273998458                   | Median                                                                                                    | 1570472348324                            | 1293204414  |              |              |         |                |  |
|                                    | $\mathbf{z}$   | <b>Horas Butarbutar</b>                                                                                     | 08138742456                    | Kisaran                                                                                                    | 1571704234255                            | 0105835437  |              |              |         |                |  |
|                                    | 3              | Pardamean                                                                                                   | 082359835078                   | Medan                                                                                                    | 15712495389355                           | 01057868765 |              |              |         |                |  |
|                                    | ×              | Agus Lutfi                                                                                                  | 081243849848                   | <b>Jambi</b>                                                                                                    | 15709943984424                           | 01059842428 |              |              |         |                |  |
|                                    | $\mathbf{z}$   | Rahmat                                                                                                    | 085323523536                   | Jambi                                                                                                    | 157084729385992                          | 01054304233 |              |              |         |                |  |
|                                    | 6              | Raja Franscisco Manalu                                                                                      | 08535235054                    | JL Kartini, Pasir putih                                                                                           | 157175023859043                          | 0105624256  |              |              |         |                |  |
|                                    | 7              | <b>Editon Siagian</b>                                                                                       | 081285523254                   | Tanggerang                                                                                                    | 1405041803850001                         |             | 100042040364 |              |         |                |  |
|                                    | A.             | Oskar Sinaga                                                                                                | 082282460967                   | Simpang Semuji, Kel, Simpang Mesuji, simp Pemantang                                                               | 1209121902930003                         |             | 234680402958 |              |         |                |  |
|                                    |                |                                                                                                    |                                | Mengetahui                                                                                                    | Jambi, 18-Jan-2023<br>Parulian Manik, SE |             |              |              |         |                |  |
| EI.                                |                |                                                                                                    | 同                              |                                                                                                    | 29°C Berawan ^ 0 6 @ 40 ENG 12.59        |             |              |              |         | $\blacksquare$ |  |

**Gambar 5. 6 Rancangan Halaman Laporan Sopir**

## **5.1.2 Rancangan Input**

Rancangan tampilan *input* dari sistem yang akan dibangun adalah sebagai

berikut:

1. Rancangan Halaman Login Admin

Berikut adalah rancangan dari halaman login admin. Seperti terlihat pada

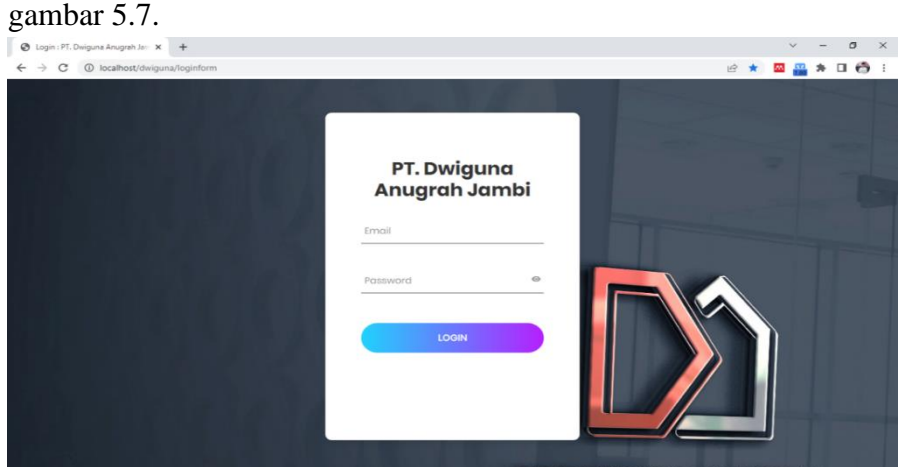

**Gambar 5. 7 Rancangan Halaman Login Admin**

2. Rancangan Halaman Form Data Admin

Rancangan halaman form data admin merupakan halaman yang dapat diakses oleh admin untuk menambah dan Mengubah Admin. Seperti terlihat pada gambar 5.8.

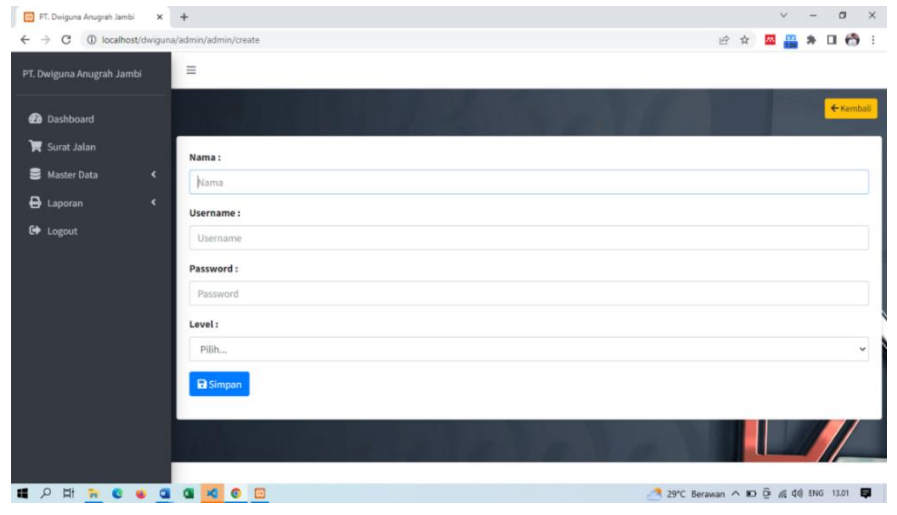

**Gambar 5. 8 Rancangan Halaman Form Data Admin**

3. Rancangan Halaman Form Data Sopir

Rancangan halaman form data sopir merupakan halaman yang dapat diakses oleh admin untuk menambah dan Mengubah sopir. Seperti terlihat pada gambar 5.9.

| PT. Dwiguna Anugrah Jambi                                                        | $x +$                                                 | $\begin{array}{cccc}\n\vee & & = & \end{array}$<br>$\sigma$<br>$\mathbf{X}$ |
|----------------------------------------------------------------------------------|-------------------------------------------------------|-----------------------------------------------------------------------------|
| $\leftarrow$ $\rightarrow$ C $\circledcirc$ localhost/dwiguna/admin/sopir/create |                                                       | 日 ☆ 国品 ★ 口 〇 日                                                              |
| PT. Dwiguna Anugrah Jambi                                                        | $\equiv$                                              |                                                                             |
| <b><i>R</i></b> Dashboard                                                        |                                                       | ← Kembali                                                                   |
| <b>图</b> Surat Jalan                                                             | Nama:                                                 |                                                                             |
| Master Data<br>$\prec$                                                           | Nama.                                                 |                                                                             |
| <b>B</b> Laporan<br>$\prec$                                                      | No Telp:                                              |                                                                             |
| G <sup>*</sup> Logout                                                            | No Telp                                               |                                                                             |
|                                                                                  | Alamat:                                               |                                                                             |
|                                                                                  | Alamat                                                |                                                                             |
|                                                                                  | No KTP:                                               |                                                                             |
|                                                                                  | No KTP                                                |                                                                             |
|                                                                                  | No SIM:                                               |                                                                             |
|                                                                                  | No SIM                                                |                                                                             |
|                                                                                  | <b>a</b> Simpan                                       |                                                                             |
|                                                                                  |                                                       |                                                                             |
| <b>HNCC</b><br>18 2                                                              | <b>KIO</b> E<br>$\overline{\mathbf{u}}$<br><b>Kai</b> | 29°C Berawan A 10 @ @ 40 ENG 13.02<br>厚                                     |

**Gambar 5. 9 Rancangan Halaman Form Sopir**

4. Rancangan Halaman Form Data Mobil

Rancangan halaman form data mobil merupakan halaman yang dapat diakses oleh admin untuk Mengubahdan menghapus mobil. Seperti terlihat pada gambar 5.10.

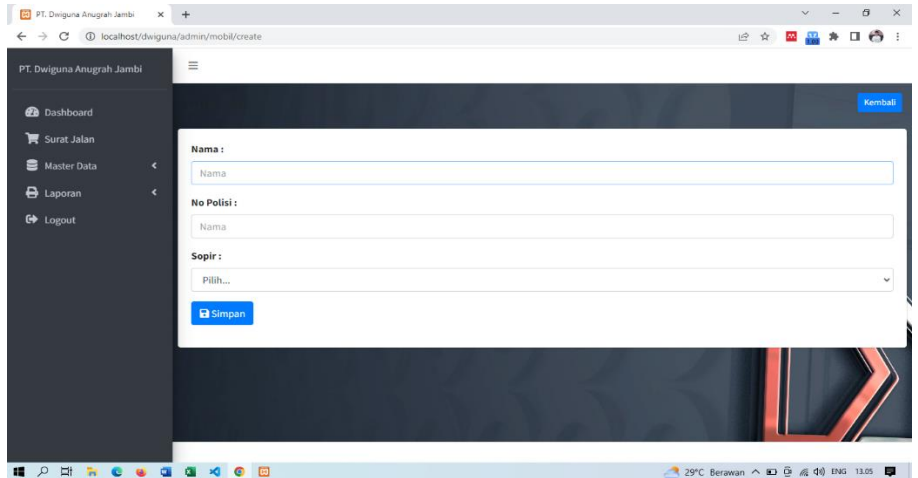

**Gambar 5. 10 Rancangan Halaman Form Mobil**

5. Rancangan Halaman Form Data Muatan

Rancangan halaman form data muatan merupakan halaman yang dapat diakses oleh admin untuk menambah data muatan. Seperti terlihat pada gambar 5.11

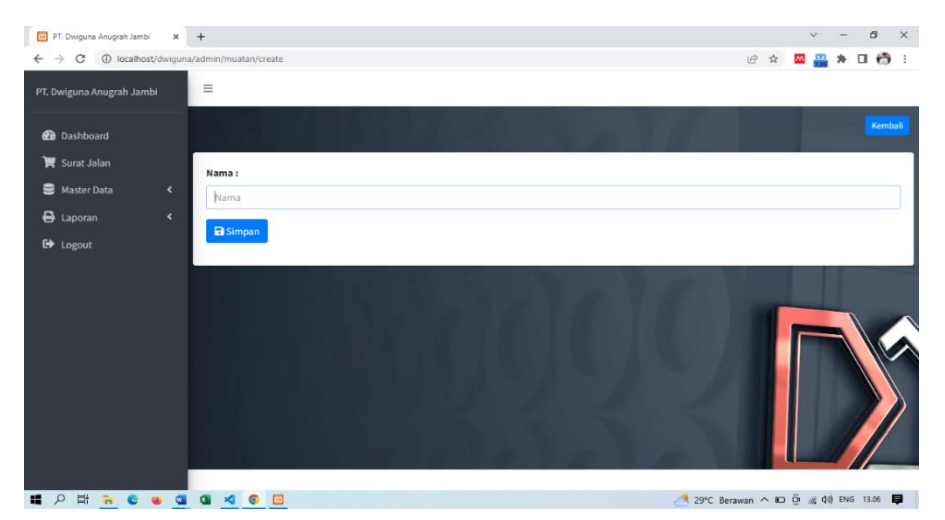

**Gambar 5. 11 Rancangan Halaman Form Data Muatan**

#### **5.2 PENGUJIAN SISTEM PERANGKAT LUNAK**

Pengujian sistem digunakan untuk memastikan bahwa perangkat lunak yang telah dibuat telah selesai desainnya dan semua fungsi dapat dipergunakan dengan baik tanpa ada kesalahan Jika, kesimpulan tidak sesuai maka penulis akan memperbaiki kembali program tersebut, akan tetapi jika telah sesuai maka penulis dapat melakukan pengujian ke bagian lainnya. Uji coba dilakukan pada komputer milik penulis, yang telah disebutkan speksifikasinya pada bab sebelumnya.

1. Pengujian Modul Login Admin

Pada tahap ini dilakukan pengujian pada modul *login* admin untuk mengetahui apakah proses *login* admin atau fungsional *login* admin dapat berjalan dengan baik. Hasil pengujian pada modul ini penulis sajikan sebagai berikut :

| <b>Modul</b> | <b>Prosedur</b> | <b>Masukan</b>  | Keluaran   | Hasil yang didapat | <b>Kesimpulan</b> |
|--------------|-----------------|-----------------|------------|--------------------|-------------------|
| yang         | pengujian       |                 | yang       |                    |                   |
| diuji        |                 |                 | diharapkan |                    |                   |
| Login        | - Masukkan      | <i>Username</i> | Admin      | Admin berhasil     | Berhasil          |
| Admin        | username        | dan             | berhasil   | login dan tampil   |                   |
| (berhasil)   | dan             | password        | login dan  | halaman utama      |                   |
|              | password        | yang            | tampil     |                    |                   |
|              | admin           | sesuai          | halaman    |                    |                   |
|              | secara benar    | dengan          | utama      |                    |                   |
|              |                 | database        |            |                    |                   |
| Login        | - Masukkan      | <i>Username</i> | Admin      | Admin gagal login  | Berhasil          |
| Admin        | username        | dan             | gagal      | dan tampil pesan   |                   |
| (gagal)      | dan             | Password        | login dan  | "Username/password |                   |
|              | password        | yang            | tampil     | tidak sesuai"      |                   |
|              | admin yang      | tidak           | pesan      |                    |                   |
|              | salah dan       | sesuai          | "Username  |                    |                   |
|              | belum           | dengan          | /password  |                    |                   |
|              | terdaftar       | database        | tidak      |                    |                   |
|              | dalam           |                 | sesuai"    |                    |                   |
|              | database        |                 |            |                    |                   |

**Tabel 5. 1 Pengujian Modul** *Login* **Admin**

2. Pengujian Modul Mengelola Data Admin

Pada tahap ini dilakukan pengujian pada modul data admin oleh admin untuk mengetahui apakah proses mengelola data admin atau fungsional mengelola data admin dapat berjalan dengan baik. Hasil pengujian pada modul ini penulis sajikan pada tabel 5.2.

| <b>Modul</b>     | <b>Prosedur</b> | <b>Masukan</b> | <b>Keluaran</b>  | <b>Hasil yang</b> | Kesimpulan |
|------------------|-----------------|----------------|------------------|-------------------|------------|
| yang             | pengujian       |                | yang             | didapat           |            |
| diuji            |                 |                | diharapkan       |                   |            |
| Tambah           | - Pilih menu    | Input data     | Data berhasil    | Data berhasil     | Berhasil   |
| Data             | data admin      | lengkap        | ditambah dan     | ditambah dan      |            |
| Admin            | - Klik          |                | tampilkan        | tampilkan         |            |
| (berhasil)       | Tambah          |                | pesan "          | pesan "Data       |            |
|                  | - Input Data    |                | Berhasil         | telah             |            |
|                  | - Klik Simpan   |                | simpan<br>admin" | tersimpan"        |            |
| Tambah           | - Pilih menu    | Input data     | Data gagal       | Data gagal        | Berhasil   |
| Data             | data admin      | tidak          | ditambah dan     | ditambah dan      |            |
| Admin            | - Klik          | lengkap        | Tampilkan        | Tampilkan         |            |
| (gagal)          | Tambah          |                | pesan "Data      | pesan "Data       |            |
|                  | - Klik Simpan   |                | gagal            | gagal             |            |
|                  |                 |                | disimpan"        | disimpan"         |            |
|                  |                 |                |                  |                   |            |
| <b>Edit Data</b> | - Pilih menu    | Input data     | Data berhasil    | Data berhasil     | Berhasil   |
| Admin            | data admin      | lengkap        | diubah dan       | diubah dan        |            |
| (berhasil)       | - Pilih record  |                | Tampilkan        | Tampilkan         |            |
|                  | - Klik Edit     |                | pesan            | pesan             |            |
|                  | - Input Data    |                | "Berhasil        | "Berhasil         |            |
|                  | - Klik Ubah     |                | ubah admin"      | ubah admin"       |            |
| <b>Edit Data</b> | - Pilih menu    | Input data     | Data gagal       | Data gagal        | Berhasil   |
| Admin            | data admin      | tidak          | diubah dan       | diubah dan        |            |
| (gagal)          | - Pilih record  | lengkap        | Tampilkan        | Tampilkan         |            |
|                  | - Klik Edit     |                | pesan "Data      | pesan "Data       |            |
|                  | - Kosongkan     |                | gagal diubah"    | gagal             |            |
|                  | field           |                |                  | diubah"           |            |
|                  | Klik Ubah       |                |                  |                   |            |
| Hapus            | - Pilih record  | $\overline{a}$ | Data berhasil    | Data berhasil     | Berhasil   |
| Data             | data admin      |                | dihapus dan      | dihapus dan       |            |
|                  |                 |                | tampilkan        | tampilkan         |            |

**Tabel 5. 2 Pengujian Modul Mengelola Data Admin**

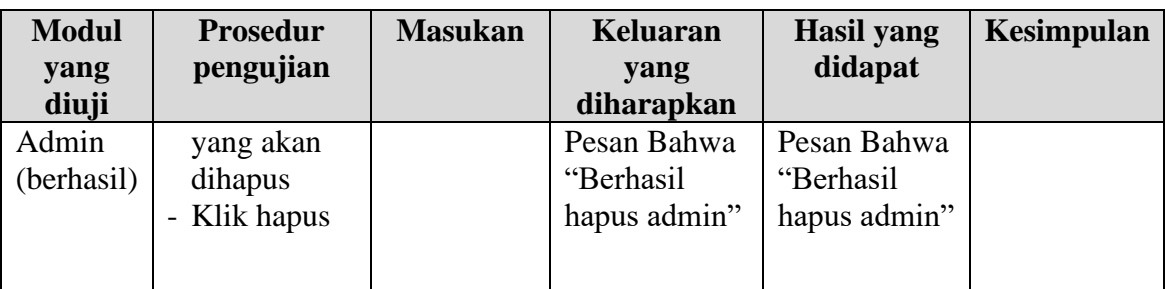

3. Pengujian Modul Mengelola Data Sopir

Pada tahap ini dilakukan pengujian pada modul data Sopiroleh admin untuk mengetahui apakah proses mengelola data Sopiratau fungsional mengelola data Sopirdapat berjalan dengan baik. Hasil pengujian pada modul ini penulis sajikan pada tabel 5.3.

| <b>Modul</b> yang  | <b>Prosedur</b> | <b>Masukan</b> | <b>Keluaran</b> | Hasil yang | Kesimpulan |
|--------------------|-----------------|----------------|-----------------|------------|------------|
| diuji              | pengujian       |                | yang            | didapat    |            |
|                    |                 |                | diharapkan      |            |            |
| <b>Tambah Data</b> | - Pilih menu    | Input data     | Data            | Data       | Berhasil   |
| Sopir              | data Sopir      | lengkap        | berhasil        | berhasil   |            |
| (berhasil)         | - Klik          |                | ditambah        | ditambah   |            |
|                    | Tambah          |                | dan             | dan        |            |
|                    | - Input Data    |                | tampilkan       | tampilkan  |            |
|                    | - Klik          |                | pesan "         | pesan "    |            |
|                    | Simpan          |                | Berhasil        | Data telah |            |
|                    |                 |                | simpan          | tersimpan" |            |
|                    |                 |                | Sopir"          |            |            |
| <b>Tambah Data</b> | - Pilih menu    | Input data     | Data gagal      | Data gagal | Berhasil   |
| Sopir(gagal)       | data Sopir      | tidak          | ditambah        | ditambah   |            |
|                    | - Klik          | lengkap        | dan             | dan        |            |
|                    | Tambah          |                | Tampilkan       | Tampilkan  |            |
|                    | - Klik          |                | pesan "Data     | pesan "    |            |
|                    | Simpan          |                | gagal           | Data gagal |            |
|                    |                 |                | disimpan"       | disimpan"  |            |
| <b>Edit Data</b>   | - Pilih menu    | Input data     | Data            | Data       | Berhasil   |
| Sopir(berhasil)    | data Sopir      | lengkap        | berhasil        | berhasil   |            |
|                    | - Pilih         |                | diubah dan      | diubah dan |            |
|                    | record          |                | Tampilkan       | Tampilkan  |            |
|                    | Klik Edit       |                | pesan           | pesan      |            |
|                    | - Input Data    |                |                 |            |            |

**Tabel 5. 3 Pengujian Modul Mengelola Data Sopir**

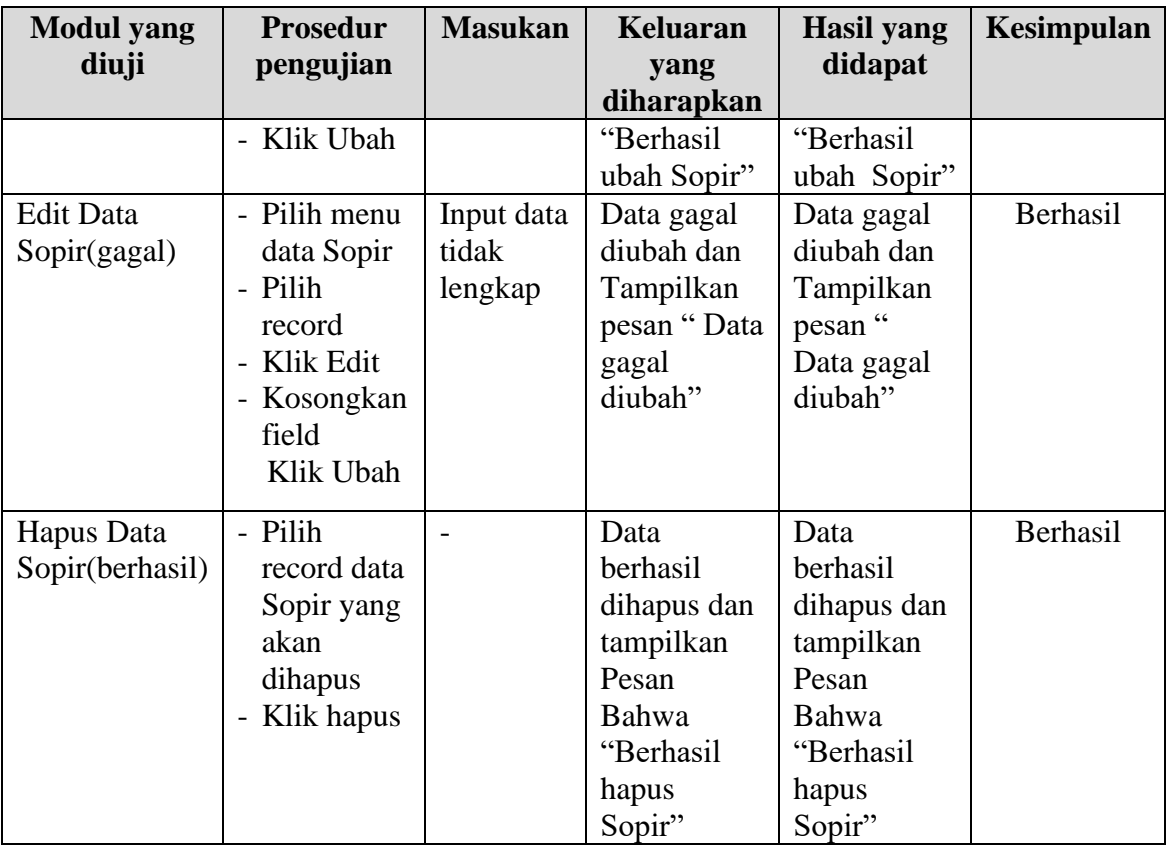

4. Pengujian Modul Mengelola Data Mobil

Pada tahap ini dilakukan pengujian pada modul data Mobil oleh admin untuk mengetahui apakah proses mengelola data Mobil atau fungsional mengelola data Mobil dapat berjalan dengan baik. Hasil pengujian pada modul ini penulis sajikan pada tabel 5.4.

| <b>Modul</b><br>yang<br>diuji         | <b>Prosedur</b><br>pengujian                                                    | <b>Masukan</b>        | Keluaran<br>yang<br>diharapkan                                                        | <b>Hasil</b> yang<br>didapat                                                     | Kesimpulan |
|---------------------------------------|---------------------------------------------------------------------------------|-----------------------|---------------------------------------------------------------------------------------|----------------------------------------------------------------------------------|------------|
| Tambah<br>Data<br>Mobil<br>(berhasil) | - Pilih menu<br>data Mobil<br>- Klik<br>Tambah<br>- Input Data<br>- Klik Simpan | Input data<br>lengkap | Data berhasil<br>ditambah dan<br>tampilkan<br>pesan "<br>Berhasil<br>simpan<br>Mobil" | Data berhasil<br>ditambah dan<br>tampilkan<br>pesan "Data<br>telah<br>tersimpan" | Berhasil   |

**Tabel 5. 4 Pengujian Modul Mengelola Data Mobil**

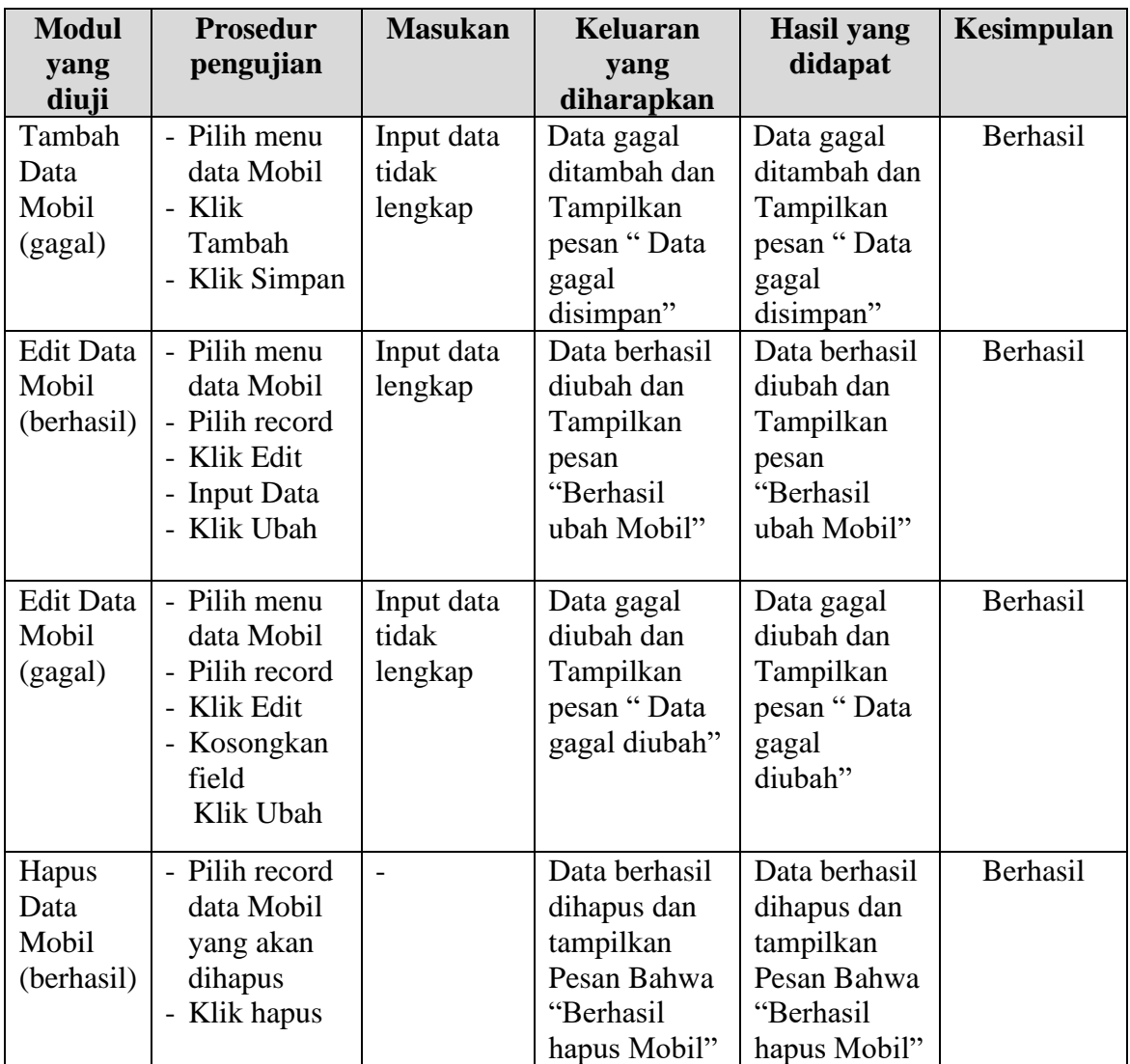

5. Pengujian Modul Mengelola Data Muatan

Pada tahap ini dilakukan pengujian pada modul data Muatan oleh admin untuk mengetahui apakah proses mengelola data Muatan atau fungsional mengelola data Muatan dapat berjalan dengan baik. Hasil pengujian pada modul ini penulis sajikan pada tabel 5.5.

| <b>Modul</b>                             | <b>Prosedur</b>                                                                                   | <b>Masukan</b>                 | <b>Keluaran</b>                                                                           | <b>Hasil</b> yang                                                                         | Kesimpulan |
|------------------------------------------|---------------------------------------------------------------------------------------------------|--------------------------------|-------------------------------------------------------------------------------------------|-------------------------------------------------------------------------------------------|------------|
| yang<br>diuji                            | pengujian                                                                                         |                                | yang<br>diharapkan                                                                        | didapat                                                                                   |            |
| Tambah<br>Data<br>Muatan<br>(berhasil)   | - Pilih menu<br>data Muatan<br>- Klik<br>Tambah<br>- Input Data<br>- Klik Simpan                  | Input data<br>lengkap          | Data berhasil<br>ditambah dan<br>tampilkan<br>pesan "<br>Berhasil<br>simpan<br>Muatan"    | Data berhasil<br>ditambah dan<br>tampilkan<br>pesan "Data<br>telah<br>tersimpan"          | Berhasil   |
| Tambah<br>Data<br>Muatan<br>(gagal)      | - Pilih menu<br>data Muatan<br>- Klik<br>Tambah<br>- Klik Simpan                                  | Input data<br>tidak<br>lengkap | Data gagal<br>ditambah dan<br>Tampilkan<br>pesan "Data<br>gagal<br>disimpan"              | Data gagal<br>ditambah dan<br>Tampilkan<br>pesan "Data<br>gagal<br>disimpan"              | Berhasil   |
| <b>Edit Data</b><br>Muatan<br>(berhasil) | - Pilih menu<br>data Muatan<br>- Pilih record<br>- Klik Edit<br>- Input Data<br>- Klik Ubah       | Input data<br>lengkap          | Data berhasil<br>diubah dan<br>Tampilkan<br>pesan<br>"Berhasil<br>ubah Muatan"            | Data berhasil<br>diubah dan<br>Tampilkan<br>pesan<br>"Berhasil<br>ubah<br>Muatan"         | Berhasil   |
| <b>Edit Data</b><br>Muatan<br>(gagal)    | - Pilih menu<br>data Muatan<br>- Pilih record<br>- Klik Edit<br>- Kosongkan<br>field<br>Klik Ubah | Input data<br>tidak<br>lengkap | Data gagal<br>diubah dan<br>Tampilkan<br>pesan "Data<br>gagal diubah"                     | Data gagal<br>diubah dan<br>Tampilkan<br>pesan "Data<br>gagal<br>diubah"                  | Berhasil   |
| Hapus<br>Data<br>Muatan<br>(berhasil)    | Pilih record<br>data Muatan<br>yang akan<br>dihapus<br>- Klik hapus                               |                                | Data berhasil<br>dihapus dan<br>tampilkan<br>Pesan Bahwa<br>"Berhasil<br>hapus<br>Muatan" | Data berhasil<br>dihapus dan<br>tampilkan<br>Pesan Bahwa<br>"Berhasil<br>hapus<br>Muatan" | Berhasil   |

**Tabel 5. 5** Pengujian Modul Mengelola Data Muatan

6. Pengujian Modul Melihat Laporan

Pada tahap ini dilakukan pengujian pada modul laporan baik itu laporan perbulan maupun pertahun. Hasil pengujian pada modul ini penulis sajikan pada tabel 5.6.

| <b>Modul</b> yang<br>diuji                           | <b>Prosedur</b><br>pengujian                                                                                            | <b>Masukan</b>        | <b>Keluaran</b><br>yang                                                                                        | <b>Hasil</b> yang<br>didapat                                                                           | Kesimpulan |
|------------------------------------------------------|----------------------------------------------------------------------------------------------------|-----------------------|----------------------------------------------------------------------------------------------------|----------------------------------------------------------------------------------------------------|------------|
| Melihat<br>Laporan<br>Mobil(berhasil)                | - Pilih menu<br>Laporan<br>Mobil<br>- Input Data<br>Mobil<br>- Klik Cari                                                | Input data<br>lengkap | diharapkan<br>Tabel data<br>laporan<br>Mobil<br>berhasil<br>ditampilkan<br>dan data<br>melakukan<br>pencetakan | Tabel data<br>Laporan<br>Mobil<br>berhasil<br>ditampilkan<br>dan data<br>melakukan<br>pencetakan       | Berhasil   |
| Melihat<br>Laporan Data<br>Sopir<br>(berhasil)       | - Pilih menu<br>Laporan<br>Sopir<br>- Input Data<br>Sopir<br>- Klik Cari                                                | Input data<br>lengkap | Tabel data<br>laporan<br>Sopir<br>berhasil<br>ditampilkan<br>dan data<br>melakukan<br>pencetakan               | Tabel data<br>laporan<br>Sopir<br>berhasil<br>ditampilkan<br>dan data<br>melakukan<br>pencetakan       | Berhasil   |
| Melihat<br>Laporan Data<br>Surat Jalan<br>(berhasil) | - Pilih menu<br>Laporan<br>Sopir<br><b>Input Data</b><br>Perhari,<br>Perminggu,<br>Perbulan,<br>Pertahun<br>- Klik Cari | Input data<br>lengkap | Tabel data<br>laporan<br>Surat Jalan<br>berhasil<br>ditampilkan<br>dan data<br>melakukan<br>pencetakan         | Tabel data<br>laporan<br>Surat Jalan<br>berhasil<br>ditampilkan<br>dan data<br>melakukan<br>pencetakan | Berhasil   |

**Tabel 5. 6 Pengujian Modul Melihat Laporan**

# **5.3 ANALISIS HASIL YANG DICAPAI OLEH SISTEM**

Setelah melakukan berbagai pengujian pada sistem, diperoleh evaluasi kinerja sistem ini. Kelebihan dan kekurangan dari sistem tampilan ini adalah sebagai berikut:

## **5.3.1 Kelebihan Sistem**

- 1. Memperlancar dan mempermudah kegiatan dalam pengolahan data administrasi pada PT. Dwiguna Anugrah.
- 2. Sistem juga dapat mencetak laporan laporan yang diperlukan seperti laporan data Mobil, Sopir, Surat Jalan, dan laporan angkutan.
- 3. Sistem dapat melakukan pengolahan secara terkomputerisasi baik menambah, mengubah, dan menghapus data yang berhubangan dengan pengolahan data angkutan.

## **5.3.2 Kekurangan Sistem**

- 1. Program hanya dapat diterapkan dalam bidang pengolahan data administrasi jasa angkutan.
- 2. Hanya dapat diakses oleh pihak admin dan pimpinan belum terdapat akses untuk karyawan lainnya